# Das [Unity-Buch](http://www.beck-shop.de/Chittesh-Unity-Buch/productview.aspx?product=14757380&utm_source=pdf&utm_medium=clickthru_lp&utm_campaign=pdf_14757380&campaign=pdf/14757380)

2D- und 3D-Spiele entwickeln mit Unity 5

von Jashan Chittesh

1. Auflage

dpunkt.verlag 2015

Verlag C.H. Beck im Internet: www.beck.de ISBN 978 3 86490 232 1

Zu [Inhaltsverzeichnis](http://www.beck-shop.de/fachbuch/inhaltsverzeichnis/9783864902321_TOC_002.pdf)

schnell und portofrei erhältlich bei beck-shop.de DIE FACHBUCHHANDLUNG

## **6.2.9 Erweiterung zu Lösung C: Vektortransformation**

Für die Collider brauchen wir ja auch bei Lösung C alles, was wir für Lösung B benötigt hatten. Die visuelle Darstellung der Wand soll jetzt aber über ein eigenes Modell erfolgen, dessen einzelne Punkte wir prozedural verändern. Damit gehen wir gewissermaßen »unter die Motorhaube« und eröffnen uns ganz neue Möglichkeiten: Sie könnten sogar so weit gehen, basierend auf Unity ein Modelling-Tool zu entwickeln. Oder Spiele, bei denen die Spieler ihre Avatare komplett selbst gestalten können. Oder Spiele mit von Grund auf prozedural erzeugter Geometrie. Oder … Bevor wir uns im Feature Creep<sup>43</sup> verlieren, kommen wir wieder zurück zum Thema: Für unsere Lösung C verwenden wir das simple Modell TraceWall.fbx, das aus zwei quadratischen Flächen besteht, die über jeweils vier Punkte definiert sind.

Sie können sich dieses Modell von unity-buch.de herunterladen. Dort finden Sie es unter dem Namen TraceWall Model.zip.

Download von unity-buch.de

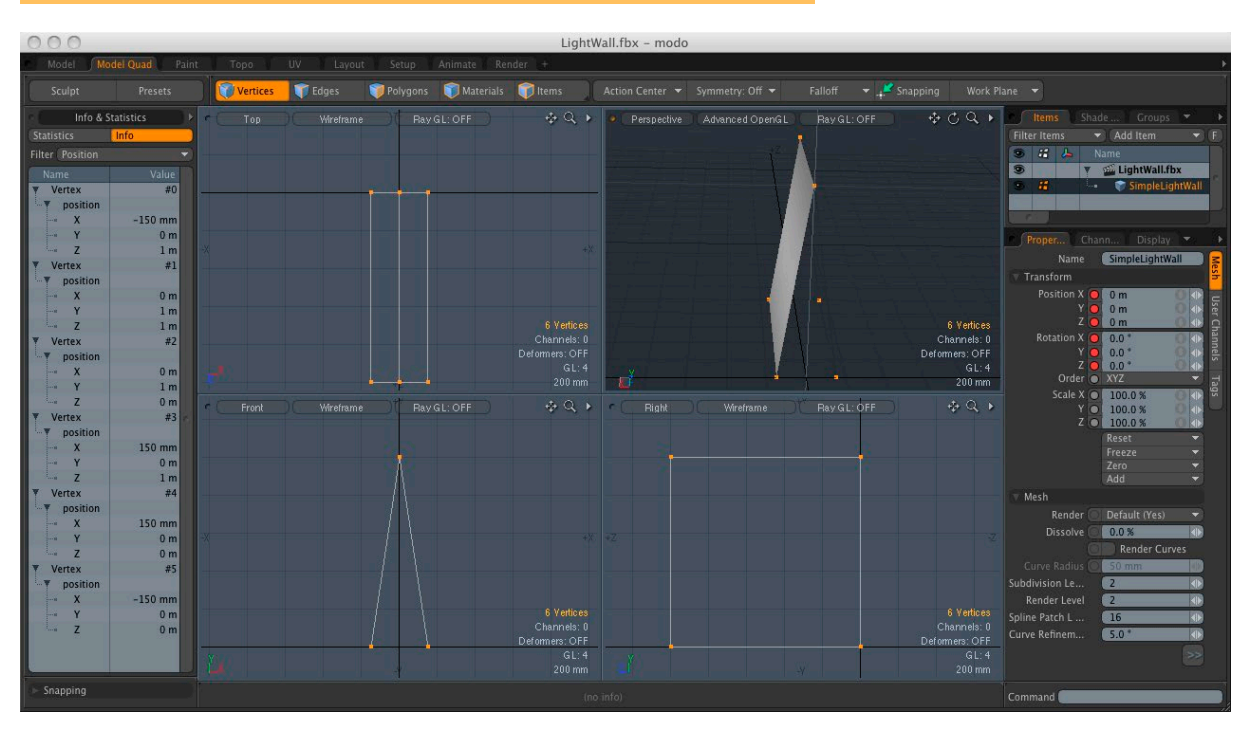

Oder Sie legen sich mit einem Modelling-Tool Ihrer Wahl ein eigenes Modell an. Achten Sie dabei bitte auf die präzisen Koordinaten der 6 bzw. 8 Punkte (die oberen beiden Punkte der Quadrate liegen aufeinander, daher kommt man auch mit 6 Punkten aus). Die unteren Punkte liegen auf X = -0.15

Abb. 6.58 Ein einfaches Modell für die Wände in modo

<sup>43</sup> Link auf unity-buch.de: Feature Creep ist, wenn man mitten im Projekt ein Feature nach dem anderen neu dazuerfindet und auf diese Weise nie fertig wird. Einige Artikel dazu finden Sie von der Website zum Buch aus verlinkt.

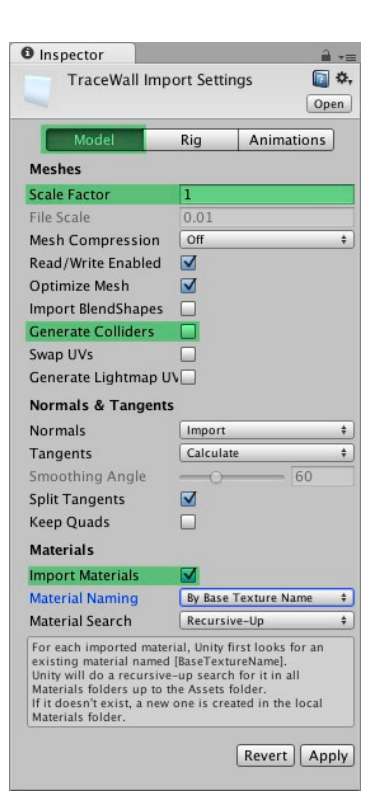

Abb. 6.59 Import-Einstellungen für 3D-Modelle

Pro-Tipp

bzw.  $X = 0.15$ ,  $Y = 0$  und  $Z = 0$  bzw.  $Z = 1$ . Die oberen Punkte liegen auf X  $= 0$ ,  $Y = 1$  und  $Z = 0$  bzw.  $Z = 1$ . Etwas anschaulicher ist das in Abb. 6.58. Die beiden Quadrate ergeben sich letztlich aus einem extrudierten Dreieck, und entscheidend ist dabei, dass das erste Dreieck auf Z = 0 liegt und nach Z = 1 extrudiert wird.

#### **6.2.10 Das Modell für die Wand in Unity importieren**

Für die 3D-Modelle legen wir in unserem Unity-Projekt das neue Verzeichnis Models an und ziehen die Datei TraceWall.fbx einfach in dieses Verzeichnis. Unity legt dabei automatisch ein Unterverzeichnis Materials an, in dem es das automatisch importierte Material TraceWallMaterial ablegt. Wenn Sie das Modell TraceWall im Project Browser selektieren, sehen Sie im Inspector die Import-Einstellungen (siehe Abb. 6.59). Für uns sind im Moment im Bereich Model nur Scale Factor, Generate Colliders und Import Materials wichtig. Außerdem deaktivieren wir in Animations und Rig gleich noch alles, was mit Animationen zu tun hat. Die Erklärungen zu den anderen Eigenschaften können Sie nachlesen, wenn Sie das Hilfe-Icon anklicken.

Scale Factor sollte so eingestellt sein, dass die Einheiten in Ihrem Modelling-Programm den Einheiten von Unity entsprechen. Bei Dateien im FBX-Format steht hier inzwischen normalerweise 1. Das war vor Unity 5 anders: Da musste bei FBX-Dateien 0.01 stehen, um die korrekte Skalierung zu erhalten (das passiert jetzt mit File Scale).

Ein kleiner Trick, um die korrekte Skalierung zu überprüfen, besteht darin, das Modell in die Szene zu ziehen und neben einen Einheitswürfel zu positionieren. Wenn Sie beispielsweise das Modell eines Menschen in Unity importieren, der 1,70m groß sein soll, können Sie bei dem Einheitswürfel Scale = (1, 1.7, 1) setzen. Der importierte Mensch sollte dann ungefähr so hoch sein wie der Würfel.

Mit Generate Colliders können Sie automatisch sogenannte MeshCollider erzeugen. Diese sind praktisch, weil sie automatisch exakt der Form des Modells entsprechen, haben aber gravierende Einschränkungen, wie z. B. dass Kollisionen zwischen zwei MeshCollidern nicht erkannt werden, sondern nur zwischen primitiven Collidern (Box, Sphere usw.) und MeshCollidern. Außerdem kann die Verwendung von MeshCollidern zu Performanceproblemen führen, vor allem auf mobilen Geräten. Da wir uns um den Collider unserer Wand schon gekümmert haben, können wir hier sowieso ohne Bedenken auf das automatische Erzeugen eines MeshColliders verzichten.

Import Materials bestimmt – wie der Name schon sagt –, ob Unity automatisch Materialien erzeugen soll oder nicht. Das ist meistens sehr praktisch, daher lassen wir das auch aktiv. Manchmal möchte man aber für mehrere Modelle ein einziges Material verwenden, und dann stören die von Unity automatisch erzeugten Materialien meistens.

Wenn Sie sich bereits beim Modellieren Ihrer 3D-Assets an entsprechende Namenskonventionen für Texturen bzw. Materialien halten, können Sie mit den Einstellungen unter Material Naming (sichtbar wenn Import Materials aktiv ist) dafür sorgen, dass Unity Ihren Modellen immer die richtigen Materialien zuweist. Bei entsprechenden Einstellungen unter Material Search klappt das sogar, wenn die Materialien an ganz anderer Stelle im Projekt abgelegt sind als die Modelle. Durch Implementierung eines eigenen Asset-Postprocessor können Sie hier nach dem Import sogar beliebig komplexe Logiken für die Zuweisung Ihrer Materialien (und anderer Import-Einstellungen) vornehmen. Den Einstieg dazu finden Sie auf der Website zum Buch unter AssetPostprocessor verlinkt.

Das Importieren von Animationen können wir uns bei unserem Modell sparen, weil es gar keine Animationen hat. Unity erzeugt aber eine Animationskomponente, wenn wir das nicht abschalten. Gehen Sie dazu am besten folgendermaßen vor:

- 1. Wählen Sie zuerst Animations, und deaktivieren Sie die Checkbox Import Animation.
- 2. Wechseln Sie dann zu Rig, und wählen Sie bei Animation Type den Wert None.

An sich könnten Sie auch einfach nur bei Rig den Animation Type setzen. So können Sie aber unter Animations die Checkbox nicht mehr deaktivieren und erhalten einen Text No animation data available in this model, was zwar nicht wirklich stört, aber einfach überflüssig ist.

#### **6.2.11 Ein neues Prefab für die Wände erstellen**

Ähnlich wie bei unseren beiden Varianten zur Steuerung des Fahrzeugs (TracerController und TracerControllerV2) wollen wir bei den Wänden auch die Möglichkeit haben, Lösung B und Lösung C jederzeit auszutauschen. Daher legen wir dieses Mal von dem kompletten Prefab Collider-Parent ein Duplikat an  $(\mathbb{R}]+\square$  bzw.  $\text{Strg}+\square$ ) und nennen es Collider-ParentVectors.

An dem neuen Prefab müssen wir einige strukturelle Änderungen durchführen. Das geht am einfachsten, wenn wir es vom Projekt in die Szene ziehen und dann in der Szene bearbeiten. Ziehen Sie also Collider-ParentVectors aus dem Project Browser in die Hierarchy View (1). Ziehen Sie als Nächstes TraceWall aus dem Project Browser direkt auf Collider-ParentVectors in der Hierarchy View (2). Die beiden Drag&Drop-Vorgänge sind in Abb. 6.60 veranschaulicht, wobei Sie ColliderParentVectors in

Pro-Tipp, Link auf unity-buch.de

einen leeren Bereich in der Hierarchy View ziehen sollten, um ihn nicht versehentlich zu einem Kind eines anderen Objekts zu machen (was wir beim Ziehen von TraceWall auf ColliderParentVectors ja wollen).

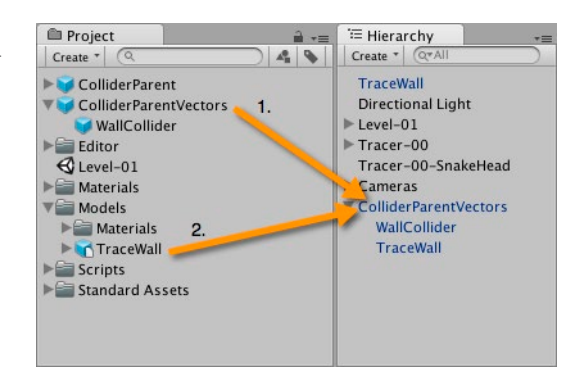

Den MeshRenderer des GameObjects WallCollider unter Collider-ParentVectors müssen wir natürlich deaktivieren, damit unser neues, höchst elegantes Wandmodell zum Vorschein kommt.

# **6.2.12 Änderungen an Prefabs von der Szene ins Projekt zurückschreiben**

Wahrscheinlich fällt Ihnen auf, dass sich an unserem Prefab im Project Browser noch nichts geändert hat. Änderungen an Prefabs innerhalb der Szene betreffen generell zunächst nur die Instanz des Prefabs in der Szene. Wenn wir wollen, dass die Änderungen für das Prefab selbst gelten, müssen wir diese Unity explizit mitteilen, indem wir im Inspector den Apply-Button drücken.

Normalerweise muss dazu bei hierarchischen Prefabs nur irgendein GameObject in der Hierarchie des Prefabs selektiert sein. Mit Selektion auf WallCollider würde das auch jetzt funktionieren. Wenn Sie aber zufällig TraceWall selektiert hätten, würde es nicht funktionieren, weil TraceWall ja

> noch nicht offiziell ein Teil unseres Prefabs ist. Erkennen können Menschen mit Adleraugen den Unterschied daran, dass bei TraceWall im Moment statt »Prefab« noch »Model« steht und statt dem Apply-Button ein Open-Button erscheint. Die richtige Selektion mit dem richtigen Button zeigt Abb. 6.61. Neo, ich kann dir nur die Tür, äh, den Button zeigen. Klicken musst du ihn selbst!

> Sobald Sie auf den Button geklickt haben und damit die TraceWall hochoffiziell in ColliderParentVectors assimiliert wurde, ist ihre Natur als Model vergessen und Sie könnten auch bei selektierter TraceWall die Änderungen am Prefab zurück in das Projekt teleportie-

 $Abb. 6.60$ Prefab in die Szene und TraceWall auf Prefab ziehen

Abb. 6.61 Ein Prefab an der Schwelle, aus der Szene in das Projekt zu transzendieren

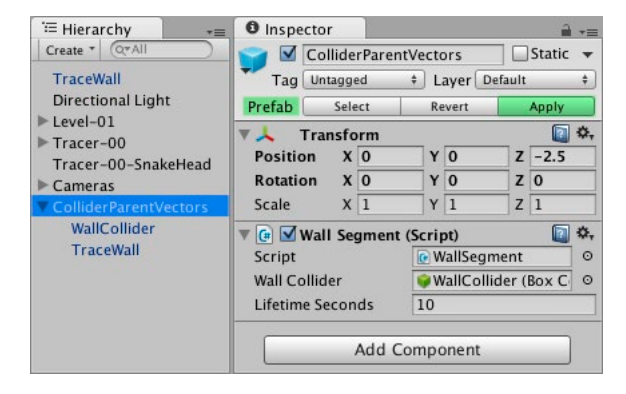

ren. Sobald die Änderungen in das Projekt gesichert sind, können wir die Prefab-Instanz wieder aus der Szene löschen.

Wenden wir uns nun also wieder den Freuden der oldschool Spieleprogrammierung zu:

# **6.2.13 Prozedural das Modell-Mesh verändern**

Für das Ändern des Meshes erstellen wir ein eigenes Script mit dem Namen WallSegmentMeshHandler. Den Code dazu finden Sie in Listing 6.24.

```
using UnityEngine;
using System.Collections;
using System.Collections.Generic;
[RequireComponent(typeof(WallSegment))]
public class WallSegmentMeshHandler : MonoBehaviour {
   public Transform meshFilter;
   private WallSegment wallSegment;
   private Mesh wallMesh;
   private Vector3[] vertices;
   private List<int> verticesToMoveIndexes = new List<int>();
   void Awake() {
     wallSegment = GetComponent<WallSegment>();
     wallMesh = meshFilter.GetComponent<MeshFilter>().mesh;
     vertices = wallMesh.vertices;
     for (int i=0; i < vertices.Length; i++) {
       if (vertices[i].z > 0) {
         verticesToMoveIndexes.Add(i);
       }
     }
   }
   void LateUpdate() {
     foreach (int vertexToMoveIndex in verticesToMoveIndexes) {
       vertices[vertexToMoveIndex].z = wallSegment.Distance;
     }
     wallMesh.vertices = vertices;
   }
}
```
Lassen Sie sich nicht davon verwirren, dass WallSegment im Moment noch kein öffentliches Property Distance hat und Unity dementsprechend mit einem Kompilierfehler meckert, falls wir ihm den Fokus geben. Darum kümmern wir uns gleich.

Das Erste, was Ihnen wahrscheinlich auffällt, ist, dass wir hier statt der Methode Update() die Methode LateUpdate() verwenden:

Listing 6.24 Das neue Script WallSegmentMeshHandler Die Methode LateUpdate() wird aufgerufen, nachdem alle Update()- Methoden aufgerufen wurden und bevor der Frame gerendert wird. Damit ist sichergestellt, dass alle Änderungen an der Szene bereits durchgeführt sind (zumindest wenn diese Änderungen in Update() und FixedUpdate() implementiert sind). LateUpdate() wird beispielsweise häufig für Kamerascripts verwendet, die Objekten in der Szene folgen.

Wir verwenden das hier deswegen, weil die Distanz in der Update()- Methode von WallSegment berechnet wird und diese Berechnung auf jeden Fall für den aktuellen Frame stattgefunden haben muss, bevor wir die Wand entsprechend anpassen. Weitere Möglichkeiten, die Reihenfolge von Scriptaufrufen zu beeinflussen, lernen Sie in Abschnitt 7.4, Die Reihenfolge der Scriptaufrufe bestimmen, kennen.

Interessant ist in unserem neuen Script außerdem die Verwendung der Unity-Komponente MeshFilter, über die wir ja schon in Abschnitt 4.2, Level 01: Das Quadrat – Modeling in Unity, ausführlich gesprochen haben. Diese bietet Zugriff auf eine Instanz der Klasse Mesh, die uns unter anderem ermöglicht, jeden einzelnen Punkt des Modells vom Programmcode aus zu modifizieren. Da Vector3 wie oben erwähnt ein Struct ist, können wir die für uns relevanten Punkte nicht einfach in einer Liste speichern und davon ausgehen, dass Änderungen an den Punkten in der Liste eine Auswirkung auf das Modell haben (by-value). Stattdessen halten wir das komplette Array der Punkte vor und speichern die Indizes der relevanten Punkte in einer Liste. Relevant sind für uns die Punkte, deren Z-Wert größer als 0 ist.

Daher habe ich bei dem Modell auf die exakte Einhaltung der Koordinaten bestanden. Falls an dieser Stelle (oder an einer gleichartigen Stelle in einem zukünftigen Projekt) bei Ihnen etwas nicht funktionieren sollte, können Sie unter Verwendung von Debug.Log() die Koordinaten der Punkte in die Konsole ausgeben.

Nach der Änderung der Z-Koordinate der relevanten Punkte müssen wir natürlich das komplette Array wieder an das Mesh übergeben. Wie gesagt: Structs werden by-value gespeichert, nicht by-reference.

Erweitern wir nun die Klasse WallSegment wie in Listing 6.25 beschrieben.

```
Listing 6.25Die Entfernung in WallSegment 
           verfügbar machen
```

```
public IEnumerator DestroyAfterLifetime() {
    yield return new WaitForSeconds(lifetimeSeconds);
    Destroy(this.gameObject);
}
private float distance = 0;
public float Distance {
    get { return distance; }
}
```

```
void Update() {
    if (growing) {
        distance = Vector3.Distance(
              transform.position,
              tracerReferencePoint.position);
        Vector3 scale = transform.localScale;
        scale.z = distance;
        transform.localScale = scale;
    }
}
```
Ist Ihnen aufgefallen, dass vor distance in der Update()-Methode nicht mehr der Typ (float) steht? Falls Sie das übersehen, hätten wir eine lokale Variablendeklaration, die unsere neue private Membervariable distance verschattet, und dann würde unser neues Property Distance immer den initialen Wert 0 liefern. **Solche Fehler können eine Menge Zeit kosten – also Vorsicht!**

Unity sollte nun die neue Klasse problemlos kompilieren, und Sie können das neue Script WallSegmentMeshHandler entweder auf das Prefab ColliderParentVectors im Projekt ziehen (Project Browser) oder auf die Instanz des Prefabs in der Szene (Hierarchy View), sofern Sie diese nicht oben gelöscht haben. Falls Sie Letzteres bevorzugen, dürfen Sie nur nicht vergessen, die Änderung mit Apply zurück ins Projekt zu speichern.

Auf den Slot Mesh Filter der Komponente WallSegmentMeshHandler ziehen Sie bitte das GameObject TraceWall. Das tun Sie wieder entweder

 $Abb. 6.62$ Mit den Wänden ist etwas schiefgelaufen.

direkt im Projekt oder in der Szene, und danach klicken Sie auf Apply. Und bei der Gelegenheit können wir auch mal wieder Szene und Projekt speichern.

Schließlich müssen wir unserem Tracer-00 in der Szene das neue Wall Prefab aus dem Projekt zuweisen. Ziehen Sie dazu ColliderParent-Vectors aus dem Projekt in den Slot Wall Prefab von Tracer-00.

Jetzt können wir mal wieder ein wenig spielen und unser Meisterwerk bewundern. Immerhin: Die neue Wand verlängert sich. Nur sieht das nicht ganz so aus, wie wir uns das gedacht hatten, sondern so wie in Abb.  $6.62$ .

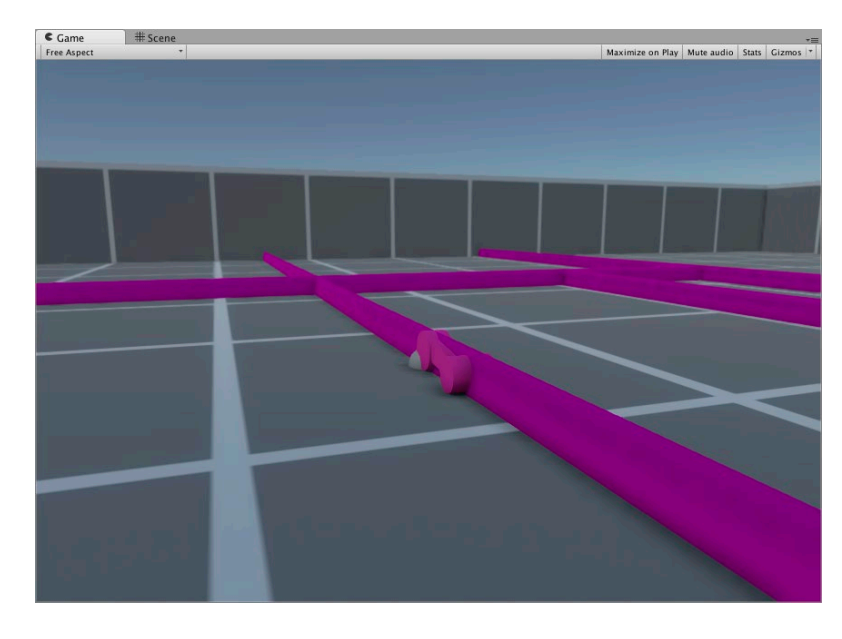

## **6.2.14 Den Fehler finden**

Es gibt mehrere Kandidaten für solche Fehler. Ein Problem könnte sein, dass die Änderungen an den Punkten unseres Modells nicht korrekt sind. Beispielsweise wäre es theoretisch denkbar, dass Unity die Koordinaten intern anders handhabt. Das ist aber nicht der Fall, und wir können auch leicht prüfen, dass TraceWall immer noch Scale = (1, 1, 1) hat, also nicht eine Skalierung von TraceWall das Problem verursacht.

Da wir zum Skalieren unseres Colliders den exakt gleichen Faktor verwenden wie für unser Modell, ist es offenbar auch kein Fehler in der Berechnung der zurückgelegten Distanz. Aber was skalieren wir da eigentlich genau? Sehen wir uns doch noch mal den Code von WallSegment an (siehe Listing 6.26):

```
void Update() {
                                  if (growing) {
                                      distance = Vector3.Distance(
                                             transform.position,
                                             tracerReferencePoint.position);
                                      Vector3 scale = transform.localScale;
                                      scale.z = distance;
                                      transform.localScale = scale;
                                  }
                             }
                 Listing 6.26
Welches Transform hätten Sie gern?
```
Die Komponente WallSegment haben wir auf dem GameObject Collider-ParentVectors. Das heißt, wir skalieren ColliderParentVectors. Trace-Wall hängt unter ColliderParentVectors, also erbt es auch die Skalierung. So war das natürlich nicht gedacht.

Testen wir kurz die Hypothese: Kommentieren Sie die letzte Zeile aus, mit der die Skalierung in die Transform-Komponente geschrieben wird (Listing 6.27).

```
Vector3 scale = transform.localScale;
scale.z = distance;
//transform.localScale = scale;
```
Jetzt funktioniert zumindest dieser Teil wie gewünscht. Natürlich haben wir jetzt auch die Skalierung unseres Colliders deaktiviert, d. h., wir müssen die Zeile natürlich wieder einkommentieren. Aber wir wissen jetzt, dass hier der Fehler liegt.

Die Lösung ist dann recht einfach: Wir führen in WallSegment direkt unter der Zeile public Collider wallCollider; eine zusätzliche öffentliche Variable public Transform colliderScale; ein und schreiben die Update-Methode einfach um, wie in Listing 6.28.

```
Vector3 scale = colliderScale.localScale;
                   scale.z = distance;
                   colliderScale.localScale = scale;
       Listing 6.28
Den Fehler korrigieren
```

```
Listing 6.27
Ursachen-Hypothese in WallSegment 
                              testen
```
In unserem alten Prefab ColliderParent können wir jetzt einfach Collider-Parent auf den neuen Slot Collider Scale ziehen. Damit entspricht das Verhalten des alten Prefab auch mit der neuen Implementierung dem, das wir bereits getestet haben. Natürlich sollten Sie das verifizieren, indem wir das Prefab ColliderParent aus dem Projekt auf den Slot Wall Prefab im WallController von Tracer-00 ziehen und das Spiel kurz testen. Danach ziehen wir wieder ColliderParentVectors auf den Slot Wall Prefab, da wir jetzt wieder mit unserem neuen Prefab arbeiten.

In unserem neuen Prefab brauchen wir jetzt ein neues, leeres Game-Object als Zwischenebene für die Skalierung. Diese Änderung müssen wir wieder in der Szene vornehmen. Ziehen Sie also ColliderParentVectors aus dem Projekt in die Szene. Erzeugen Sie ein neues, leeres GameObject ColliderScale unter ColliderParentVectors, und setzen Sie Position = (0, 0, 0). Jetzt können wir WallCollider unter ColliderScale ziehen. Allerdings beschwert sich Unity mit der Meldung »Losing Prefab. This action will lose the prefab connection. Are you sure you wish to continue?« (siehe Abb. 6.63). Ja, wir sind sicher. Also klicken wir auf Continue.

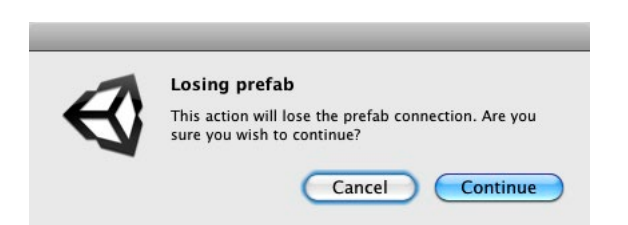

 $Abb. 6.63$ Losing Prefab – das macht aber nichts.

#### **Losing Prefab – nicht wirklich …**

Diese Meldung erscheint immer dann, wenn wir die Struktur eines Prefabs grundsätzlich verändern. Praktischerweise ist die Fehlermeldung nicht ganz korrekt: Unity behält nämlich die Referenz auf das Prefab durchaus. Die Meldung bedeutet lediglich, dass ab diesem Zeitpunkt Änderungen im Prefab nicht mehr automatisch auf die Prefab-Instanz übertragen werden. Das erkennen Sie auch daran, dass die Instanz nicht mehr blau ist. Wir können aber immer noch den Apply-Button nutzen, um die Änderungen von der Instanz in das Prefab zurückzuschreiben. Damit stellen wir auch die vollständige Verbindung wieder her. Das bedeutet, die Prefab-Instanz erscheint in der Szene wieder blau und übernimmt automatisch alle Änderungen am Prefab selbst. Nur sollten Sie niemals vergessen, möglichst bald diese Verbindung wiederherzustellen – sonst bekommen Sie möglicherweise später ein Durcheinander in Ihrem Projekt. Klicken Sie also jetzt Apply!

Wir müssen jetzt noch unser neues Zwischenobjekt ColliderScale auf den dafür vorgesehenen Slot Collider Scale im Wallsegment ziehen. Sobald Sie alle Änderungen an der Prefab-Instanz mit dem Apply-Button in das Prefab im Projekt zurückgesichert haben, können wir dann auch die Prefab-Instanz in der Szene wieder löschen.

## **6.2.15 Beschränkung der Prefab-Ebenen im Project Browser**

Vielleicht fällt Ihnen auf, dass im Project Browser nur die ersten beiden Hierarchie-Ebenen eines Prefabs angezeigt werden. WallCollider liegt jetzt bei ColliderParentVectors auf der dritten Ebene und ist damit im Project Browser nicht sichtbar oder änderbar. Abb. 6.64 veranschaulicht diesen Sachverhalt.

Aufgrund dieses Umstands sollten Sie tiefe hierarchische Strukturen in Prefabs nach Möglichkeit vermeiden und Komponenten, an denen Sie

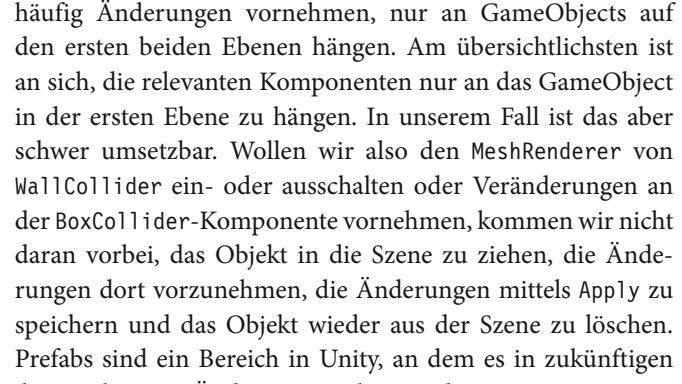

Abb $664$ Prefabs im Projekt und ihre Instanzen in der Szene

Versionen sicher noch einige Änderungen geben wird.

Anstatt das Zwischenobjekt ColliderScale zu verwenden, könnten wir auch den BoxCollider mithilfe der Center-Eigenschaft verschieben. Das hat aber den Nachteil, dass dann das Cube-Mesh nicht mehr identisch mit dem BoxCollider ist. Eine Möglichkeit, dieses Problem zu lösen, wäre das Erstellen eines eigenen Modells, das entsprechend im Raum positioniert ist. Diesen Aufwand wollen wir aber nicht betreiben, sondern nehmen stattdessen dieses Beispiel einfach als Ausnahme von der Regel. Solche Ausnahmen werden Ihnen noch öfter begegnen! Daher ist es gut, sich an die Vorgehensweise zu gewöhnen: Prefab in Szene ziehen, bearbeiten, Änderungen mit Apply speichern, Prefab-Instanz aus Szene löschen.

#### **6.2.16 Wenn sichtbare Flächen unsichtbar werden**

Sobald Sie das Spiel wieder testen,<sup>44</sup> werden Sie recht schnell feststellen, dass mit unserer aktuellen Lösung etwas nicht stimmt: Die Wand erscheint zwar und vergrößert sich auch wie gewünscht – aber sie verschwindet auf mysteriöse Weise auch immer wieder. Und je nach Perspektive erscheinen dann Wände, wo wir vorher keine gesehen hatten. **Woran könnte so etwas liegen?**

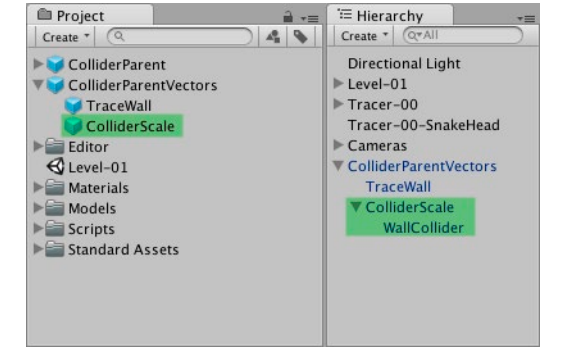

<sup>44</sup> Natürlich erst, nachdem Sie alle Änderungen sauber abgespeichert haben!

Unity verwendet eine Technik namens View Frustum Culling<sup>45</sup>, die dazu dient, dass nur diejenigen Objekte gezeichnet werden, die auch für die Kamera sichtbar sind. Dazu muss Unity aber die Ausmaße aller Objekte kennen. Normalerweise werden diese automatisch von Unity berechnet, und wir müssen uns um solche Feinheiten nicht kümmern. Aber so, wie es aussieht, benutzt Unity in unserem Fall noch die ursprünglichen Ausmaße unserer Wandsegmente. Unsere Wände sind nämlich genau dann sichtbar, wenn der Anfangspunkt der Wand sichtbar ist, und sie verschwinden, wenn dieser Anfangspunkt nicht sichtbar ist.

Wenn Sie sich die Methoden der Klasse Mesh in der Unity-Dokumentation ansehen, kommen Sie wahrscheinlich sehr schnell auf die Lösung: Es gibt nämlich eine Methode Mesh.RecalculateBounds(). Und da steht auch, dass wir diese Methode aufrufen müssen, nachdem wir Vektoren geändert haben. Also tun wir das auch, wie in Listing 6.29 beschrieben.

```
void LateUpdate() {
    foreach (int vertexToMoveIndex in verticesToMoveIndexes) {
        vertices[vertexToMoveIndex].z = wallSegment.Distance;
    }
    wallMesh.vertices = vertices;
    wallMesh.RecalculateBounds();
}
```
Nach dieser Änderung tritt der Fehler nicht mehr auf, und wir sehen die Wände die ganze Zeit über.

### **6.2.17 UV-Map kontinuierlich anpassen**

Einen Vorteil unserer Lösung C hatte ich wie folgt beschrieben: »Wir können die UV-Map kontinuierlich anpassen, sodass wir die Wände auch sauber texturieren können.« Natürlich brauchen wir für unseren Prototyp nicht wirklich Texturen auf den Wänden. Aber wenn wir diesen Schritt noch umsetzen, ist unsere Lösung C komplett.

Zuerst brauchen wir natürlich eine geeignete Textur: Verwenden Sie dazu einfach einen Pfeil nach rechts. Eine Beispieltextur können Sie von der Website zum Buch herunterladen. Sie finden sie unter dem Namen TraceWall\_ ArrowTexture.zip.

Importieren Sie die Textur Arrow.psd in das Verzeichnis Materials / Textures in unserem Projekt, und legen Sie die Textur als Albedo auf das automatisch angelegte Material: Models / Materials / BoxMat.

Listing 6.29 Erweiterung von Update in WallSegmentMeshHandler

Download von unity-buch.de

<sup>45</sup> »Frustum«: Pyramidenstumpf, »to cull«: herausfiltern. Gemeint ist also das Herausfiltern von Objekten, die außerhalb des View-Frustums liegen, also außerhalb des Pyramidenstumpfes, der durch den Sichtbereich der Kamera definiert ist.

Wenn Sie das Spiel nun testen, sehen Sie zwei Probleme: Zum einen wird die Textur mit der Wand skaliert, was sehr unschön aussieht. Zum anderen zeigt der Pfeil auf der rechten Seite der Wand in Fahrtrichtung und auf der linken Seite der Wand in die entgegengesetzte Richtung. Das zweite Problem würde man normalerweise einfach durch Korrektur der UV-Map im Modelling-Tool lösen. Wir können aber auch beide Probleme elegant im Code lösen:

Die **UV-Map** ist nichts weiter als ein Array von Vector2, also zweidimensionale Vektoren, die genau so angeordnet sind wie die Punkte im Raum (vertices). Dabei sind die Koordinaten normalisiert zwischen 0 und 1. Das heißt, (0, 0) ist der Punkt links unten in der Textur und (1, 1) der Punkt ganz rechts oben. Wir können also für jeden Punkt unseres 3D-Modells bestimmen, von welchen Koordinaten der Textur dieser Punkt seine Farbe erhält. Die Werte auf den Flächen zwischen den Punkten werden entsprechend interpoliert.

Also speichern wir die UV-Map analog unserer Punkte als neue Membervariablen in WallSegmentMeshHandler (siehe Listing 6.30).

```
private WallSegment wallSegment;
                          private Mesh wallMesh;
                          private Vector2[] uvs;
                          private Vector3[] vertices;
                          private List<int> verticesToMoveIndexes = new List<int>();
              Listing 6.30
Die neue Membervariable uvs in 
   WallSegmentMeshHandler
```
Die Awake()-Methode erweitern wir nun so, dass zunächst das Array der UV-Map aus wallMesh in unsere Membervariable übernommen wird und dann die X-Werte der UV-Punkte entsprechend der Z-Werte unserer Punkte im Raum gesetzt werden. Wir möchten, dass die Punkte, an denen die Wand startet, den Punkten ganz links in unserer Textur entsprechen. Daher setzen wir den X-Wert auf 0 (siehe Listing 6.31).

Listing  $6.31$ Erweiterung von WallSegmentMeshHandler.Awake()

```
void Awake() {
    wallSegment = GetComponent<WallSegment>();
    wallMesh = meshFilter.GetComponent<MeshFilter>().mesh;
    vertices = wallMesh.vertices;
    uvs = wallMesh.uv;
   for (int i=0; i < vertices. Length; i++) {
       if (vertices[i].z > 0) {
            verticesToMoveIndexes.Add(i);
        } else {
            uvs[i].x = 0;
        }
    }
}
```
Schließlich müssen wir den X-Wert derjenigen Punkte, die in jedem Frame neu positioniert werden, einfach auf die Distanz setzen, die sie tatsächlich vom Ursprungspunkt haben. Damit bekommen wir natürlich auf der X-Achse UV-Werte jenseits von 1 – aber genau das wollen wir auch, weil sich die Textur ja wiederholen soll. Im Code sieht das dann aus wie in Listing 6.32.

```
void LateUpdate() {
    foreach (int vertexToMoveIndex in verticesToMoveIndexes) {
        vertices[vertexToMoveIndex].z = wallSegment.Distance;
        uvs[vertexToMoveIndex].x = vertices[vertexToMoveIndex].z;
    }
    wallMesh.vertices = vertices;
    wallMesh.uv = uvs;
    wallMesh.RecalculateBounds();
}
```
Listing  $6.32$ Erweiterung von WallSegmentMeshHandler.LateUpdate()

Wenn Sie das Spiel jetzt starten, sehen Sie eine vollständige Implementierung von Lösung C und haben im Verlauf dieses Kapitels die größte Herausforderung gemeistert, die es bei der Implementierung dieses Spiels gibt – und dabei auch einiges über die Möglichkeiten des Scripting in Unity gelernt. **Herzlichen Glückwunsch!**

Übrigens ist die Pfeil-Textur auf der Wand mehr als nur ein grafischer Effekt, mit dem wir die Korrektur der UV-Map per Script motivieren: In einem Multiplayer-Modus können Spieler so erkennen, in welche Richtung ein anderer Spieler gefahren ist – was normalerweise anhand der Wände nicht sichtbar ist.

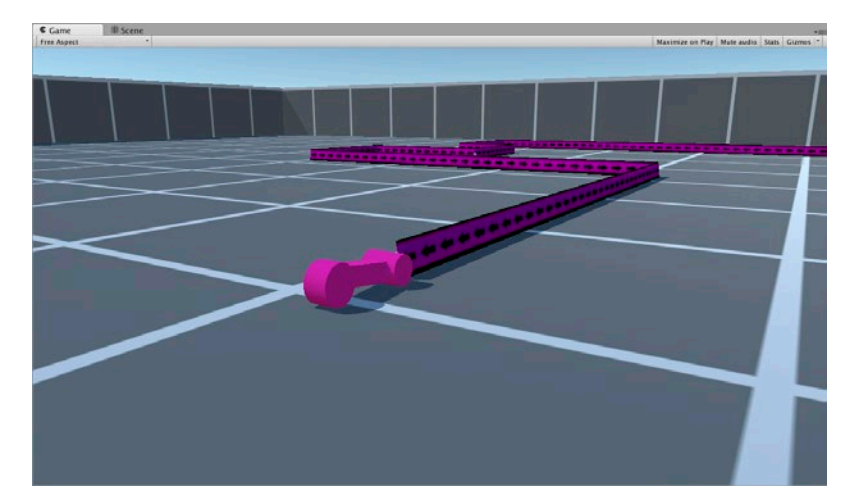

Abb. 6.65 Ganz schön was geschafft!

Wir sind jetzt mit unserem Prototyp ein entscheidendes Stück weiter gekommen. Vor allem haben wir ein gutes Stück Risiko bewältigt: Stellen Sie sich vor, Sie hätten schon 10 Level fertig modelliert und 15 verschiedene Tracer, hätten Online-Highscore-Listen und verschiedenste PowerUps … kurz gesagt: Stellen Sie sich vor, Sie hätten schon enorm viel Zeit in das Projekt investiert und würden dann feststellen, dass das mit den Wänden und Drehungen nicht so funktioniert, wie Sie es sich gedacht hatten – im schlimmsten Fall würden Sie es dann erst merken, wenn die Spieler bereits genervte Reviews in den jeweiligen App Stores eingetragen haben.

Natürlich ist das unwahrscheinlich, da es von diesem Spielkonzept schon zig Varianten gibt, die das auch irgendwie hinbekommen haben. Aber ich hoffe natürlich, dass Sie sich an völlig unerforschte Spielkonzepte heranwagen und wirklich innovative Spielideen entwickeln. Und dafür sollten Sie aus diesem Abschnitt Folgendes mitnehmen:

Implementieren Sie problematische Spielmechaniken möglichst früh in einem Prototyp, und finden Sie dabei heraus, ob Sie sie auch so implementieren können, dass sie wirklich Spaß machen. Pro-Tipp

Das Projekt, wie es nach diesem Kapitel aussehen sollte, finden Sie auf der Website zum Buch. Das ist die Datei Traces\_Prototype\_090.zip. Diesen Stand können Sie übrigens auch direkt vom Download-Bereich aus spielen! Folgen Sie einfach dem Link Traces Prototype Walls! Sie müssen allerdings hier noch einen Browser-Refresh durchführen, um das Spiel neu zu starten. Es ist also ein sehr rudimentärer Prototyp. Download von unity-buch.de, erste spielbare Version

> Für unseren Prototyp brauchen wir jetzt nur noch zwei Funktionalitäten, die dank der in Unity eingebauten Physik-Engine sehr einfach umzusetzen sind: Unser Tracer muss natürlich explodieren, wenn er gegen eine Wand fährt, und wir brauchen unsere »Äpfel«, also Items zum Einsammeln. So ähnlich wie das Einsammeln der Äpfel könnten Sie auch das Einsammeln von PowerUps implementieren.

## **6.3 Von Äpfeln und Explosionen, Triggern und Kollisionen**

Vielleicht ist Ihnen beim Testen schon aufgefallen, dass unser Tracer sich nach der Kollision mit einer Wand etwas seltsam in irgendeiner Richtung bewegt. Das liegt daran, dass die Physik-Engine von Unity aufgrund der Kollision die Richtung und Geschwindigkeit des Rigidbody ändert.

Über Physik-Materialien (PhysicMaterial), die man den Collidern zuweisen kann, könnte man hier die konkreten Eigenschaften wie Reibung (Dynamic Friction/Static Friction) und Rückprallstärke (Bounciness) einstellen und auch festlegen, wie diese Werte von zwei an einer Kollision beteiligten Collidern kombiniert werden. An dieser Stelle brauchen wir das aber nicht. Ganz im Gegenteil sieht das derzeitige Verhalten eher wie ein